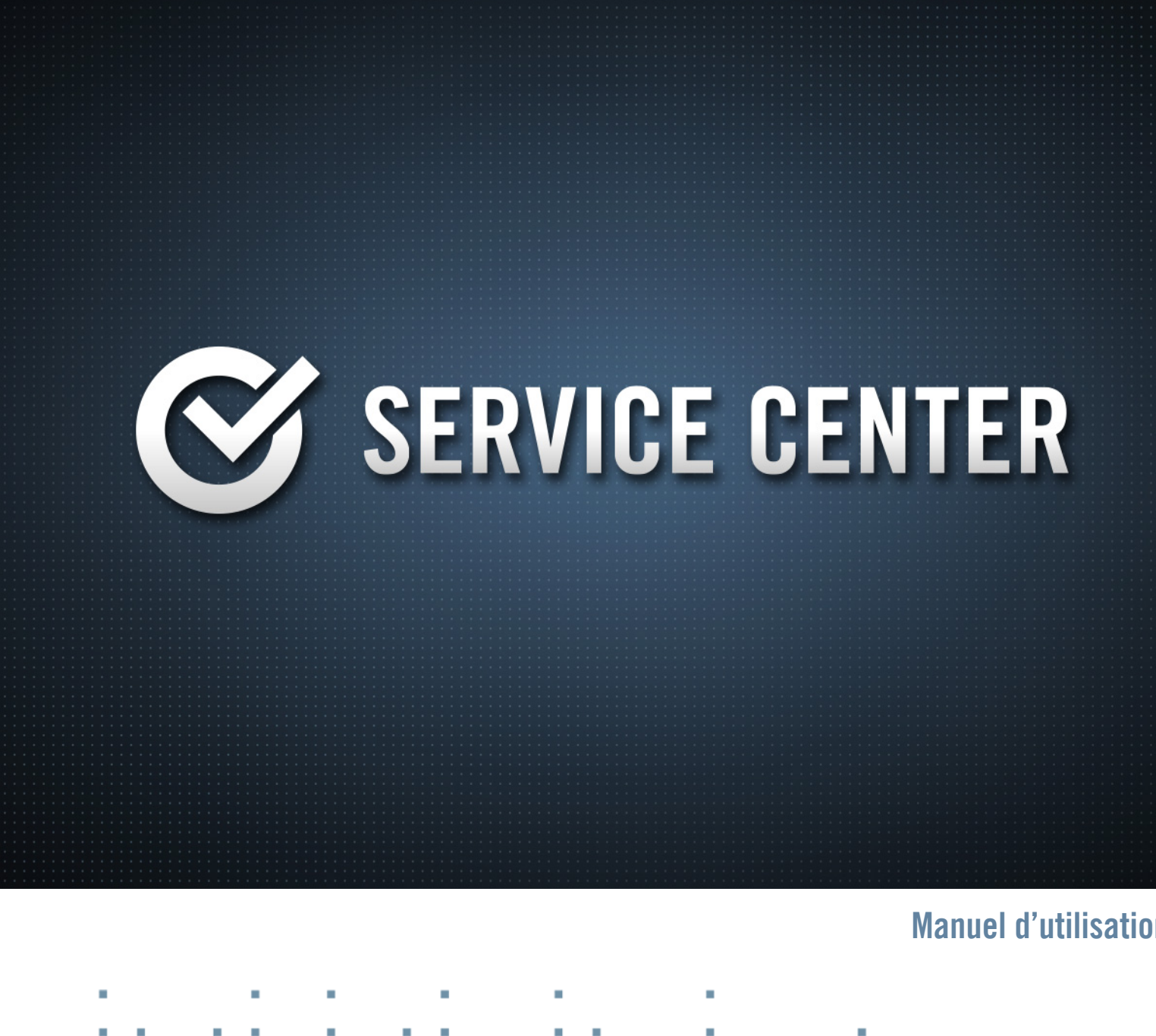

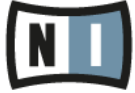

Les informations contenues dans ce document peuvent être modifiées à tout moment sans préavis et n'engagent pas la responsabilité de Native Instruments GmbH. Le Logiciel décrit dans ce document est soumis à l'acceptation d'une Licence d'Utilisation et ne doit pas être copié sur d'autres supports. Aucune partie de ce manuel ne peut être copiée, reproduite, transférée ou enregistrée, sous quelque forme que ce soit et pour quelque usage que ce soit, sans l'accord écrit explicite de Native Instruments GmbH. Tous les noms de produits et d'entreprises sont des marques déposées par leurs propriétaires respectifs.

"Native Instruments", "NI" and associated logos are (registered) trademarks of Native Instruments GmbH.

Mac, Mac OS, GarageBand, Logic, iTunes and iPod are registered trademarks of Apple Inc., registered in the U.S. and other countries.

Windows, Windows Vista and DirectSound are registered trademarks of Microsoft Corporation in the United States and/or other countries.

VST and Cubase are registered trademarks of Steinberg Media Technologies GmbH. ASIO is a trademark of Steinberg Media Technologies GmbH.

RTAS and Pro Tools are registered trademarks of Avid Technology, Inc., or its subsidiaries or divisions.

All other trade marks are the property of their respective owners and use of them does not imply any affiliation with or endorsement by them.

Écrit par : Native Instruments GmbH Traduit par : Nicolas Sidi

Version du logiciel : 2.0 (03/2014)

Remerciements spéciaux à l'équipe de bêta-testeurs, dont l'aide nous fut précieuse non seulement pour trouver et corriger les bogues, mais aussi pour rendre ce produit encore meilleur.

#### **Germany**

Native Instruments GmbH Schlesische Str. 29-30 D-10997 Berlin Germany [www.native-instruments.de](http://www.native-instruments.de)

### **USA**

Native Instruments North America, Inc. 6725 Sunset Boulevard 5th Floor Los Angeles, CA 90028 USA [www.native-instruments.com](http://www.native-instruments.com)

#### **Japan**

Native Instruments KK YO Building 3F Jingumae 6-7-15, Shibuya-ku, Tokyo 150-0001 Japan [www.native-instruments.co.jp](http://www.native-instruments.co.jp)

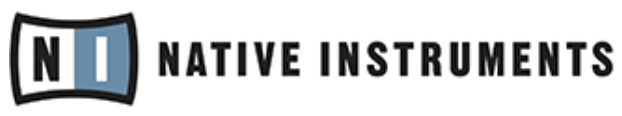

© Native Instruments GmbH, 2014. Tous droits réservés.

# Table des matières

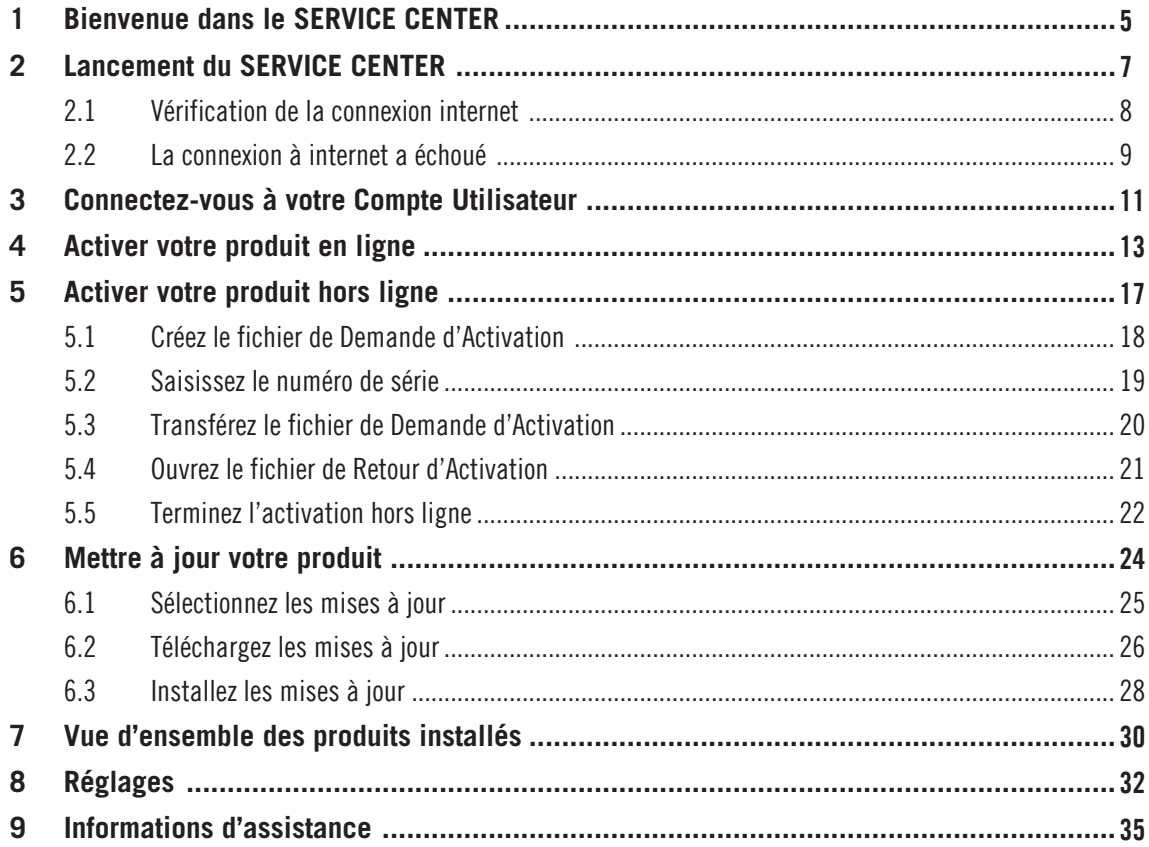

# <span id="page-4-0"></span>1 Bienvenue dans le SERVICE CENTER

Ce document vous assiste lors de la procédure d'activation du produit ; il vous fournit aussi des instructions plus détaillées et des informations supplémentaires sur le SERVICE CENTER. Des informations additionnelles sont disponibles dans la Base de Connaissances (Knowledge Base) située dans la section d'assistance du site web de Native Instruments.

Le SERVICE CENTER vous aide à activer tous vos produits Native Instruments installés sur votre ordinateur en une seule fois. L'activation des produits Native Instruments est nécessaire pour garantir qu'ils soient utilisés conformément à l'accord de licence. La plupart des produits Native Instruments nécessitent une activation après leur installation. Une fois les produits activés, vous aurez accès à un grand nombre d'avantages tels que des mises à jour gratuites, nos librairies d'utilisateurs en continuelle expansion, des tutoriels en ligne et autres contenus additionnels, ainsi qu'à notre assistance technique gratuite.

Le SERVICE CENTER offre un accès aux mises à jour et patches les plus récents pour vos produits, et plus encore. Vous pouvez choisir les fichiers à télécharger, obtenir des informations sur les mises à jour et gérer tous les téléchargements.

Le SERVICE CENTER utilise une connexion sécurisée conforme aux standards actuels de sécurité pour transmettre vos données personnelles sur internet. Ces données sont utilisées par Native Instruments, conformément à la législation sur la protection des données et tant qu'elles sont sous une forme empêchant de vous identifier personnellement, afin d'améliorer ses produits ou de fournir de nouveaux services et technologies, à moins que vous ne vous y opposiez par écrit. Native Instruments ne transmet ces données à aucune tierce partie et ne vous envoie pas de lettre d'information ni de publicité non sollicitée si vous désactivez l'option « Envoyezmoi la lettre d'information de Native Instruments ».

### **Conventions dans ce document**

Ce manuel utilise des formats particuliers pour souligner certains points ou pour vous avertir de problèmes potentiels. Les icônes précédant les notes suivantes vous permettent de voir immédiatement le type d'information dont il s'agit :

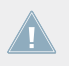

Lorsque vous voyez cette icône de point d'exclamation, lisez la note attentivement et, le cas échéant, suivez à la lettre les instructions et conseils qu'elle contient.

Cette icône représentant une ampoule indique que la note contient des informations complémentaires utiles. Ces informations faciliteront souvent la réalisation d'une tâche donnée ; cependant, elles ne s'appliquent pas nécessairement à votre configuration ou à votre système d'exploitation ; elles méritent néanmoins toujours d'être lues.

En outre, le formatage suivant est utilisé :

- Les textes apparaissant dans des menus (tels qu'Open…, Save as…, etc.) ainsi que les chemins d'accès aux emplacements sur votre disque dur (ou sur tout autre périphérique de stockage) sont imprimés en italique.
- Les textes apparaissant ailleurs dans l'interface (noms des boutons, contrôles, textes près des cases à cocher, etc.) sont imprimés en bleu clair. Lorsque vous voyez cette mise en forme, vous pouvez être sûre de trouver le même texte quelque part sur votre écran.
- Les noms et concepts importants sont imprimés en **gras**.
- Les instructions uniques sont indiquées par cette flèche de type « bouton lecture ».
- $\rightarrow$  Les résultats des actions sont indiqués par cette flèche plus petite.

# <span id="page-6-0"></span>2 Lancement du SERVICE CENTER

Le SERVICE CENTER prend en charge l'activation de tous les produits Native Instruments, y compris les produits antérieurs, activés en leur temps via le Registration Tool.

Le SERVICE CENTER est inclus dans l'installation de tous les produits Native Instruments. Il peut également être installé séparément via un installeur téléchargeable gratuitement sur le site web de Native Instruments :

#### [www.native-instruments.com/freeupdates](http://www.native-instruments.com/?id=freeupdates)

Le SERVICE CENTER peut être démarré des façons suivantes :

- ► Sur l'écran d'accueil d'un produit Native Instruments non encore activé, cliquez sur Activate. Cet écran apparaît à chaque lancement du produit tant que celui-ci n'a pas été activé.
- ► Dans le menu Help de n'importe produit Native Instruments, choisissez Launch Service Center.
- ► Dans le dossier d'installation du SERVICE CENTER, double-cliquez sur Service Center. Par défaut, le SERVICE CENTER est installé à l'emplacement suivant :

**Windows** : C:\Program Files\Native Instruments\Service Center

**Mac OS X** : Applications\Native Instruments\Service Center

► **Windows uniquement** : dans le menu Démarrer de Windows, sélectionnez Programmes > Native Instruments > Service Center.

 $\blacksquare$ 

## <span id="page-7-0"></span>2.1 Vérification de la connexion internet

#### **SERVICE CENTER**

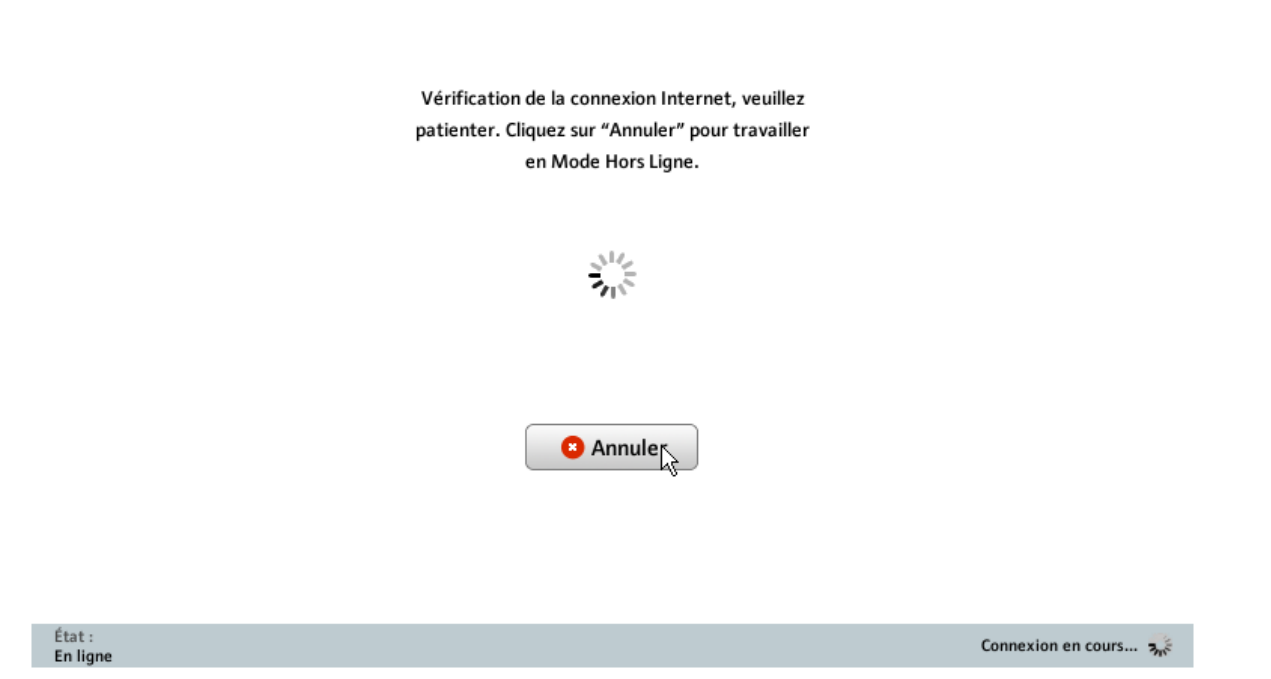

Le SERVICE CENTER vérifiant la connexion internet.

Lors du démarrage, le SERVICE CENTER contrôle la présence d'une connexion internet et vérifie si une nouvelle version du logiciel est disponible. Dès qu'une nouvelle version est disponible, le SERVICE CENTER se met à jour automatiquement. Après s'être mis à jour, il redémarre.

► Si la connexion à internet échoue, veuillez consulter la section ↑[2.2, La connexion à in](#page-8-0)[ternet a échoué.](#page-8-0)

<span id="page-8-0"></span>► Si vous savez que votre ordinateur n'est pas connecté à internet, cliquez sur Annuler et poursuivez votre lecture avec la section ↑[5, Activer votre produit hors ligne.](#page-16-0)

### 2.2 La connexion à internet a échoué

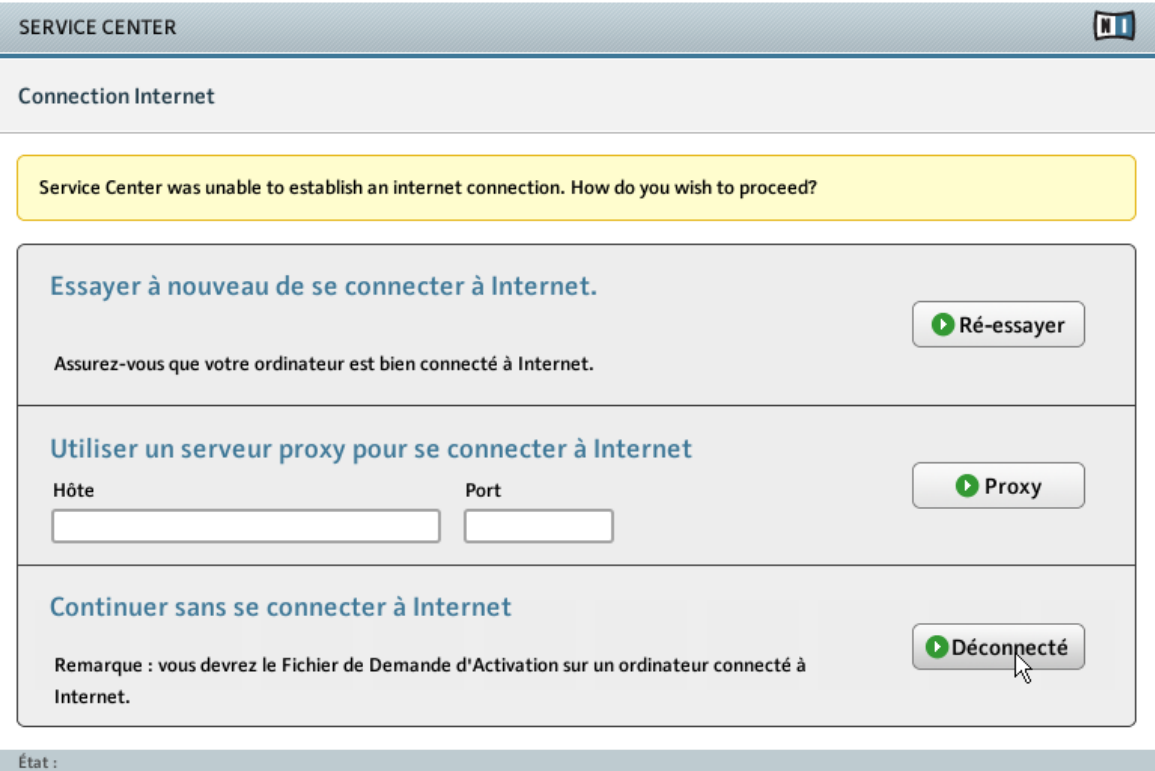

En attente...

L'écran Connexion Internet du SERVICE CENTER.

Si le SERVICE CENTER n'arrive pas à se connecter à internet, il propose trois options pour continuer :

### **Ré-essayer**

Si votre ordinateur dispose d'une connexion internet mais ne réussit pas à l'établir présentement, veuillez vérifier les points suivants :

- Le câble réseau est-il bien branché ?
- Votre carte réseau ou Wifi est-elle activée dans les réglages de votre système d'exploitation ?
- Votre routeur / switch / point d'accès Wifi est-il allumé et configuré correctement ?
- Utilisez-vous un serveur proxy ? Si oui, suivez les instructions de la section « Proxy » cidessous.
- ► Après avoir connecté votre ordinateur à internet, cliquez sur Ré-essayer pour reprendre et poursuivre la procédure d'activation.

### **Proxy**

Si votre ordinateur fait partie d'un réseau local (notamment s'il se trouve au sein d'une entreprise), la connexion directe à internet n'est généralement pas autorisée. Un serveur proxy est utilisé pour des raisons de sécurité. Dans ce cas, vous devez d'abord saisir les réglages de ce serveur proxy avant de pouvoir vous connecter au serveur d'enregistrement de Native Instruments. Les réglages à saisir dans le SERVICE CENTER sont les mêmes que dans n'importe quel navigateur web. Vous pouvez les copier facilement depuis les réglages de proxy de votre navigateur. Les réglages suivants sont requis :

- **Hôte** : nom et adresse IP de l'hôte
- **Port** : numéro du port
- ► Après avoir saisi les paramètres de proxy corrects, cliquez sur Proxy pour continuer.

### **Mode Hors Ligne**

► Si votre ordinateur ne possède pas de connexion internet, cliquez sur Déconnecté pour utiliser le Service Center en mode Hors Ligne. Pour en savoir plus sur l'Activation Hors Ligne, veuillez vous référer au chapitre ↑[5, Activer votre produit hors ligne.](#page-16-0)

## <span id="page-10-0"></span>3 Connectez-vous à votre Compte Utilisateur

Pour pouvoir activer vos produits, vous devez disposer d'un Compte Utilisateur Native Instruments. Votre Compte Utilisateur vous donnera accès aux mises à jour des produits, à l'assistance technique, aux librairies utilisateur et plus encore.

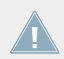

Peut-être possédez-vous déjà un Compte Utilisateur, par exemple si vous avez acheté un produit sur la boutique en ligne de Native Instruments.

L'image suivante montre l'écran Connexion :

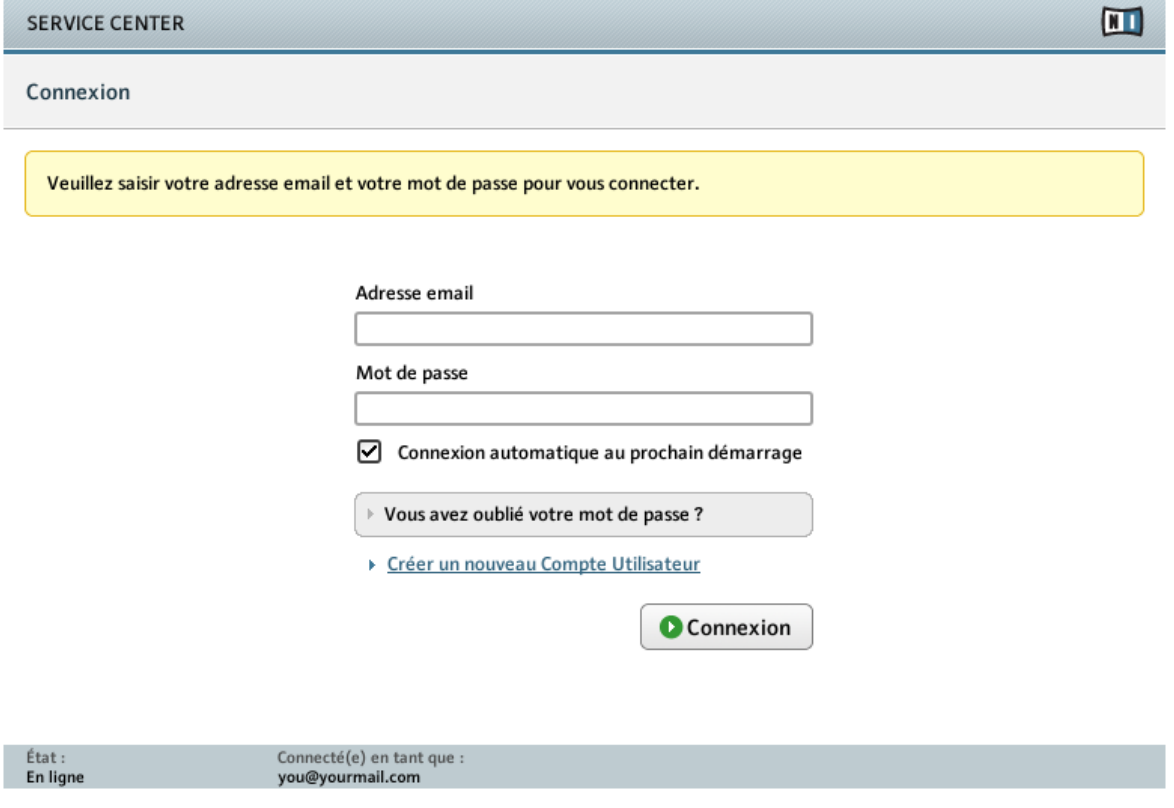

L'écran Connexion du SERVICE CENTER.

Cette page vous permet de vous connecter si vous possédez déjà un Compte, ou bien de créer un nouveau Compte Utilisateur :

#### **Adresse email et mot de passe**

► Si vous avez déjà créé un Compte Utilisateur, saisissez l'adresse email et le mot de passe de votre Compte Utilisateur et cliquez sur Connexion.

#### **Connexion automatique au prochain démarrage**

► Activez cette case pour enregistrer vos données de connexion (votre adresse email et votre mot de passe) de manière permanente sur votre ordinateur. Une fois ces informations enregistrées, vous n'aurez plus besoin de les saisir à chaque démarrage du SERVICE **CENTER** 

#### **Vous avez oublié votre mot de passe ?**

► Cliquez sur ce lien pour recevoir un nouveau mot de passe par courrier électronique. Veuillez noter que le mot de passe vous sera envoyé à l'adresse email que vous avez indiquée.

#### **Créer un nouveau Compte Utilisateur**

► Cliquez sur ce lien si vous ne disposez pas encore de Compte Utilisateur Native Instruments. Vous serez transférée vers un formulaire sur le site web de Native Instruments qui vous permettra de saisir vos informations personnelles.

## <span id="page-12-0"></span>4 Activer votre produit en ligne

Si votre ordinateur dispose d'une connexion internet, suivez les étapes décrites dans cette section pour activer votre produit en ligne. Si votre ordinateur n'est pas connecté à internet, vous pouvez activer votre produit en mode Hors Ligne (déconnecté) tel que décrit au chapitre ↑[5,](#page-16-0) [Activer votre produit hors ligne.](#page-16-0)

> Les copies d'écran de ce document utilisent le nom générique NI Product. Sur votre écran, la zone correspondante indique le nom du produit Native Instruments que vous êtes en train d'activer.

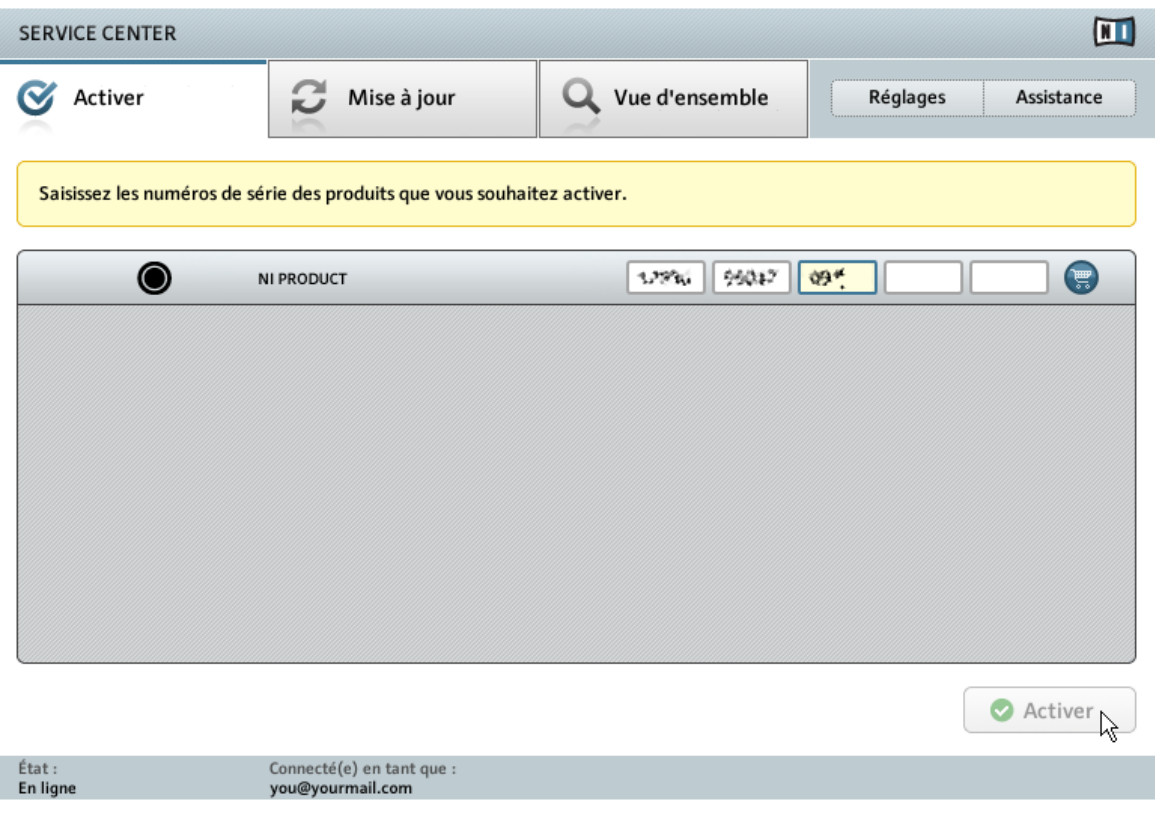

L'écran Activer du SERVICE CENTER.

- 1. Sélectionnez l'écran Activer. Une liste de tous vos produits non encore activés apparaît.
- 2. Saisissez les numéros de série des produits que vous souhaitez activer. Si vous ne possédez pas l'un des produits de la liste (par exemple si vous avez installé une version de démonstration), un clic sur l'icône en forme de caddie vous enverra sur la page web de la Boutique en Ligne NI.
- 3. Cliquez sur Activer pour initier la procédure d'activation. Le SERVICE CENTER contacte alors le serveur d'enregistrement de Native Instruments. Le serveur renvoie une liste de Clés d'Activation pour ces produits afin de les activer définitivement.
- $\rightarrow$  La copie d'écran suivante illustre le résultat de la procédure d'activation.

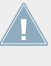

Si votre registre/ Liste des Programmes contient encore les noms de produits Native Instruments bien que vous les ayez désinstallés, ces produits apparaîtront aussi dans la liste des produits détectés.

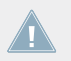

Seuls les produits non activés sont affichés sur la page Activer. Tous les produits non activés peuvent être utilisés en mode Démo.

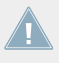

Après avoir activé un produit pour la première fois, son numéro de série est attaché à votre adresse email dans notre base de données d'enregistrement ; vous avez alors accès à tous les contenus relatifs à ce produit sur le site web de Native Instruments.

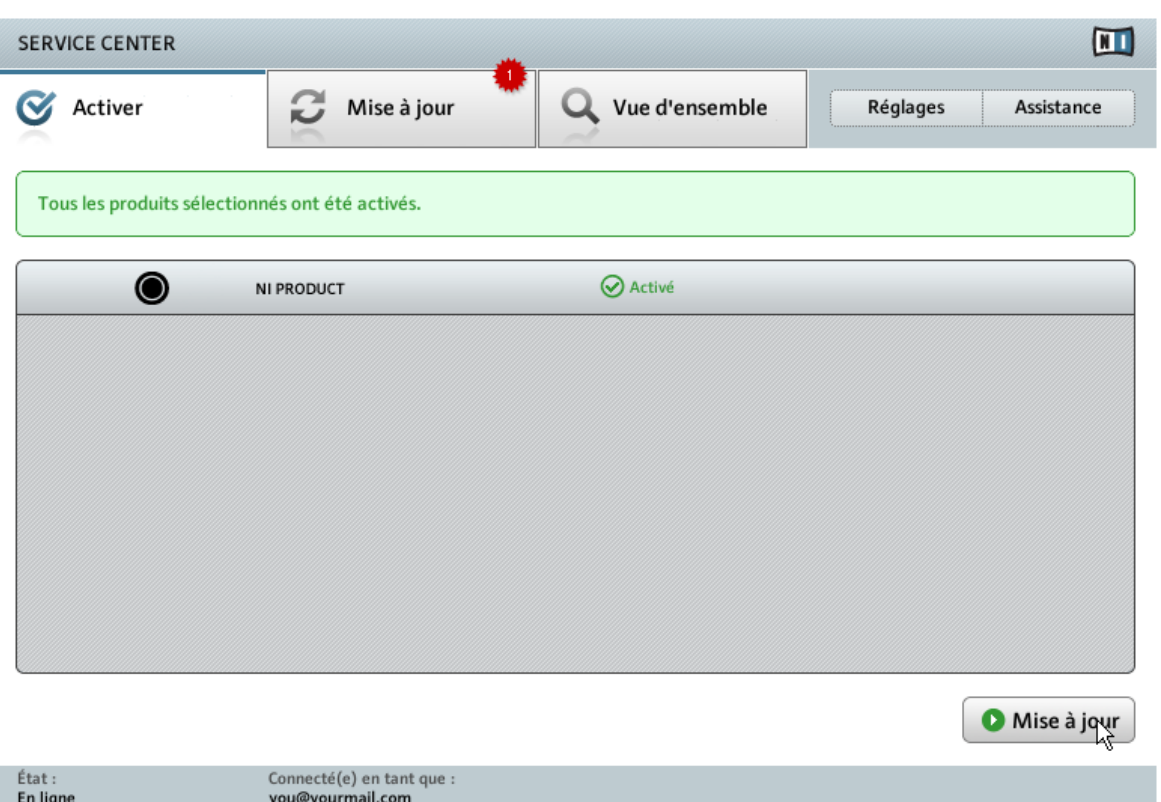

Le SERVICE CENTER confirmant l'activation du produit.

Après avoir activé votre produit Native Instruments, le SERVICE CENTER recherche les mises à jour disponibles pour ce produit et confirme que le produit a été activé avec succès. La recherche de mises à jour est lancée automatiquement. Une icône en forme de petite étoile rouge apparaissant sur l'onglet Mise à jour vous indique que des mises à jour sont disponibles ; le bouton dans le coin inférieur droit de l'écran afficha alors Mise à jour.

► Pour télécharger les mises à jour, cliquez sur le bouton Mise à jour ; poursuivez votre lecture avec la section ↑[6, Mettre à jour votre produit.](#page-23-0)

Si aucune mise à jour n'est disponible, le bouton dans le coin inférieur droit affiche Quitter.

► Vous pouvez cliquer dessus pour fermer le SERVICE CENTER.

### **L'activation a échoué**

Si la procédure d'activation échoue, vous recevrez un message d'erreur proposant les options suivantes.

- ► Pour plus d'informations concernant cette erreur, cliquez sur le bouton Aide situé à côté du message.
- ► Pour résoudre le problème, suivez les instructions à l'écran.

# <span id="page-16-0"></span>5 Activer votre produit hors ligne

Si l'ordinateur sur lequel vous souhaitez utiliser les produits Native Instruments n'est jamais connecté à internet, vous pouvez activer les produits en suivant la procédure d'activation hors ligne. Veuillez noter que vous aurez besoin d'un autre ordinateur disposant lui d'une connexion à internet.

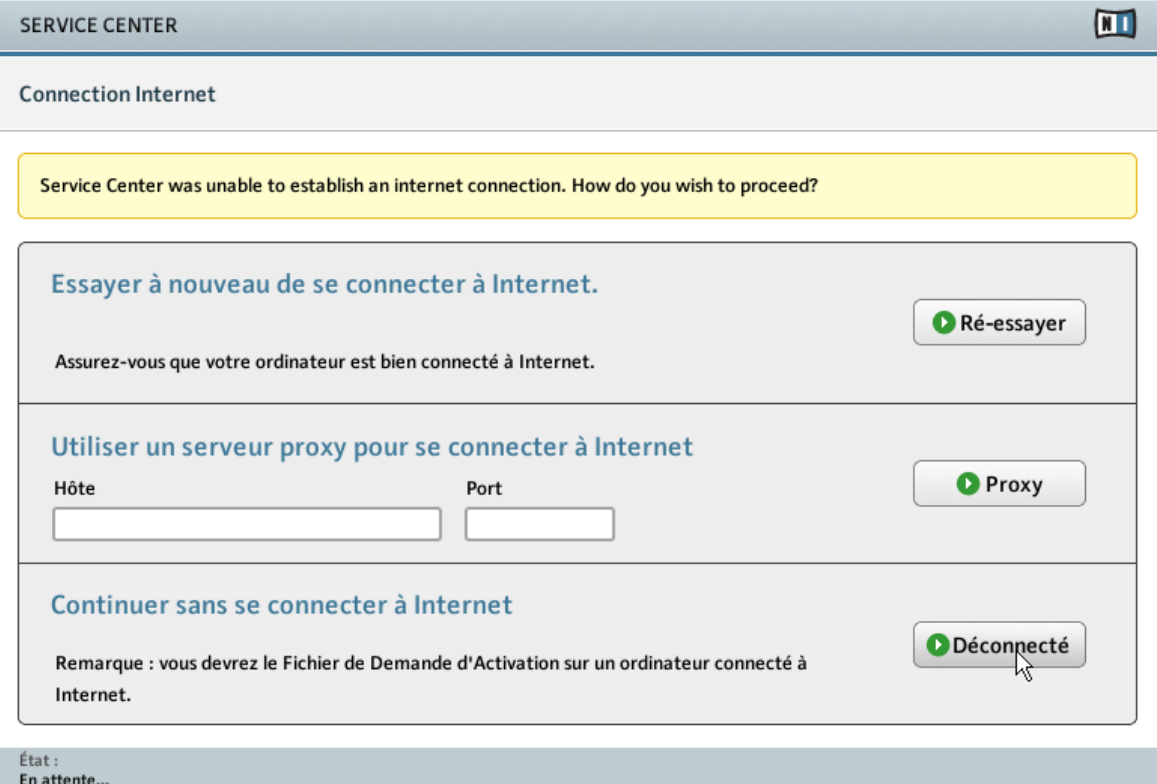

L'écran Connexion Internet du SERVICE CENTER.

1. Lancez le SERVICE CENTER. Si aucune connexion internet n'est détectée, l'écran Connexion Internet apparaît (voir la capture d'écran ci-dessus).

<span id="page-17-0"></span>2. Dans la zone Continuer sans se connecter à Internet située en bas de l'écran, cliquez sur Déconnecté. Vous serez alors dirigée vers l'écran Activer.

### 5.1 Créez le fichier de Demande d'Activation

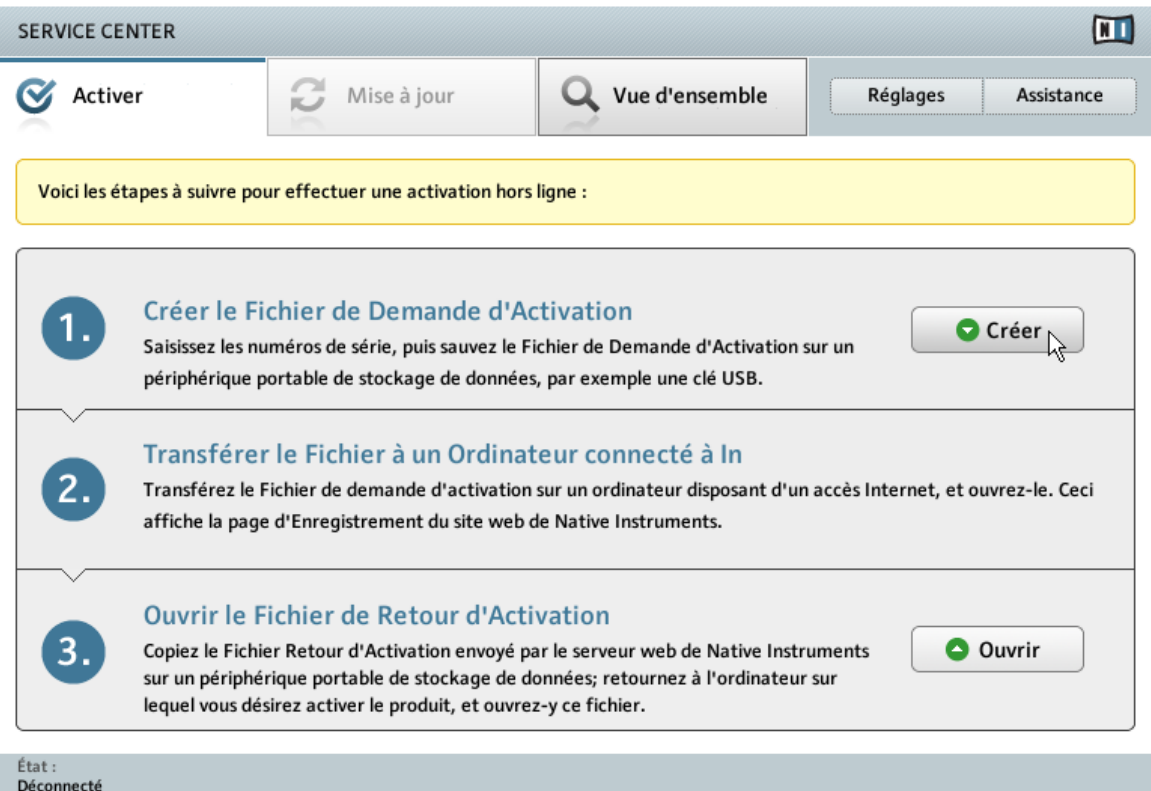

L'écran d'activation hors ligne du SERVICE CENTER.

► Sur la page Activer, cliquez sur Créer. L'écran Activer affiche alors des champs permettant de saisir le numéro de série (cf. étape suivante).

### <span id="page-18-0"></span>5.2 Saisissez le numéro de série

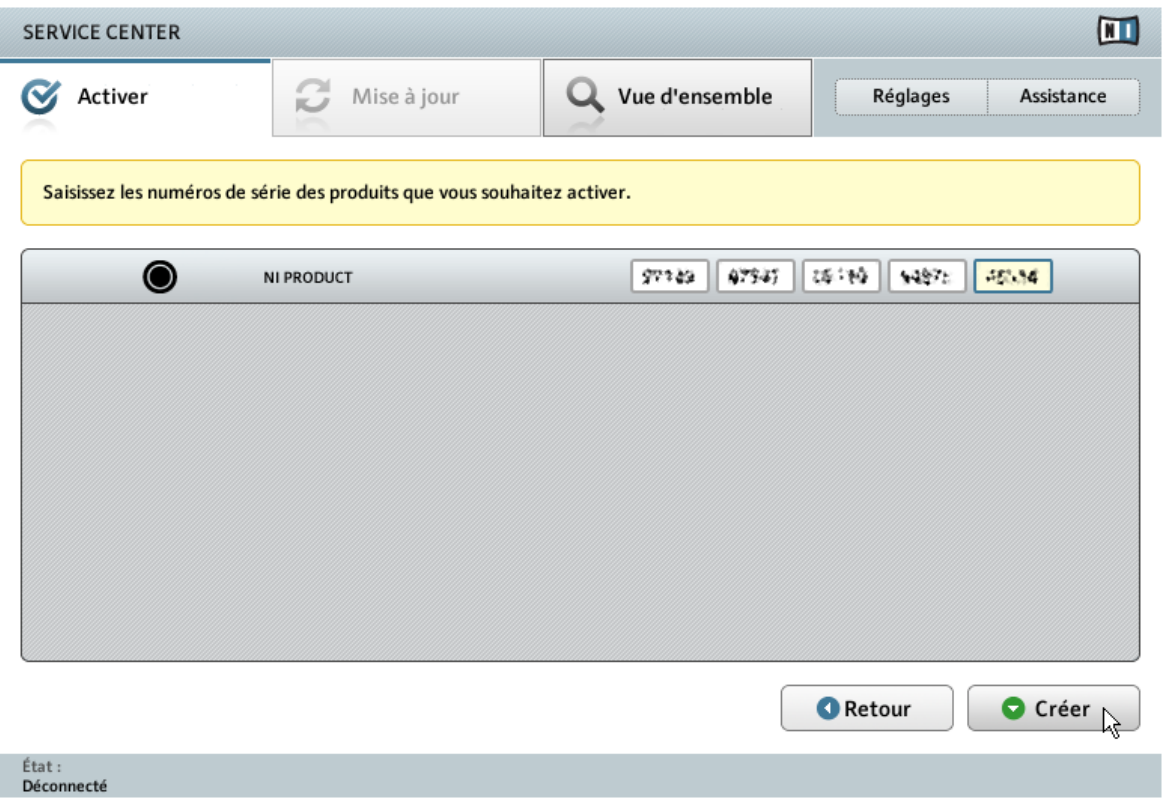

L'écran Activer du SERVICE CENTER.

- 1. Saisissez le numéro de série de votre produit NI dans le champ numérique. En fonction du produit, vous devez avoir reçu le numéro de série par courrier électronique ou bien vous le trouverez à l'intérieur (ou au dos) de la pochette du DVD.
- 2. Cliquez sur Créer pour sauvegarder le fichier de Demande d'Activation (ActivationRequestFile.html). Une boîte de dialogue Sauvegarder le Fichier apparaît et vous permet de choisir un emplacement où sauvegarder le fichier.

<span id="page-19-0"></span>3. Sauvegardez le fichier de Demande d'Activation dans le dossier souhaité.

## 5.3 Transférez le fichier de Demande d'Activation

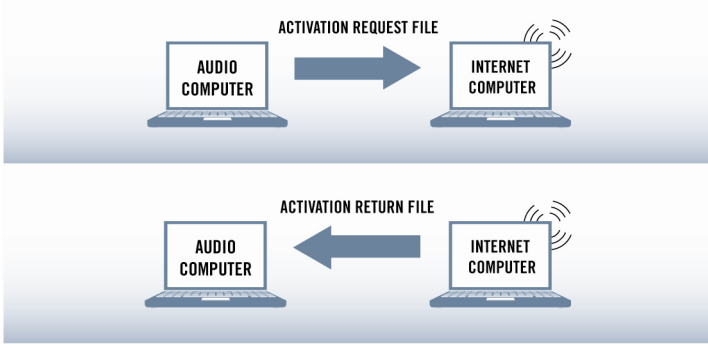

La procédure d'activation hors ligne.

- 1. Copiez le fichier de Demande d'Activation sur un périphérique de stockage portable puis transférez-le sur un ordinateur connecté à internet.
- 2. Ouvrez le fichier de Demande d'Activation en double-cliquant dessus.
- 3. Suivez les instructions se trouvant sur la page web d'activation du produit du SERVICE CENTER. Si vous êtes une nouvelle utilisatrice ou un nouvel utilisateur Native Instruments, vous devez créer un nouveau Compte Utilisateur avant de pouvoir vous connecter.
- 4. Transférer le fichier de Retour d'Activation sur votre ordinateur audio (celui sur lequel le produit NI est installé).

### <span id="page-20-0"></span>5.4 Ouvrez le fichier de Retour d'Activation

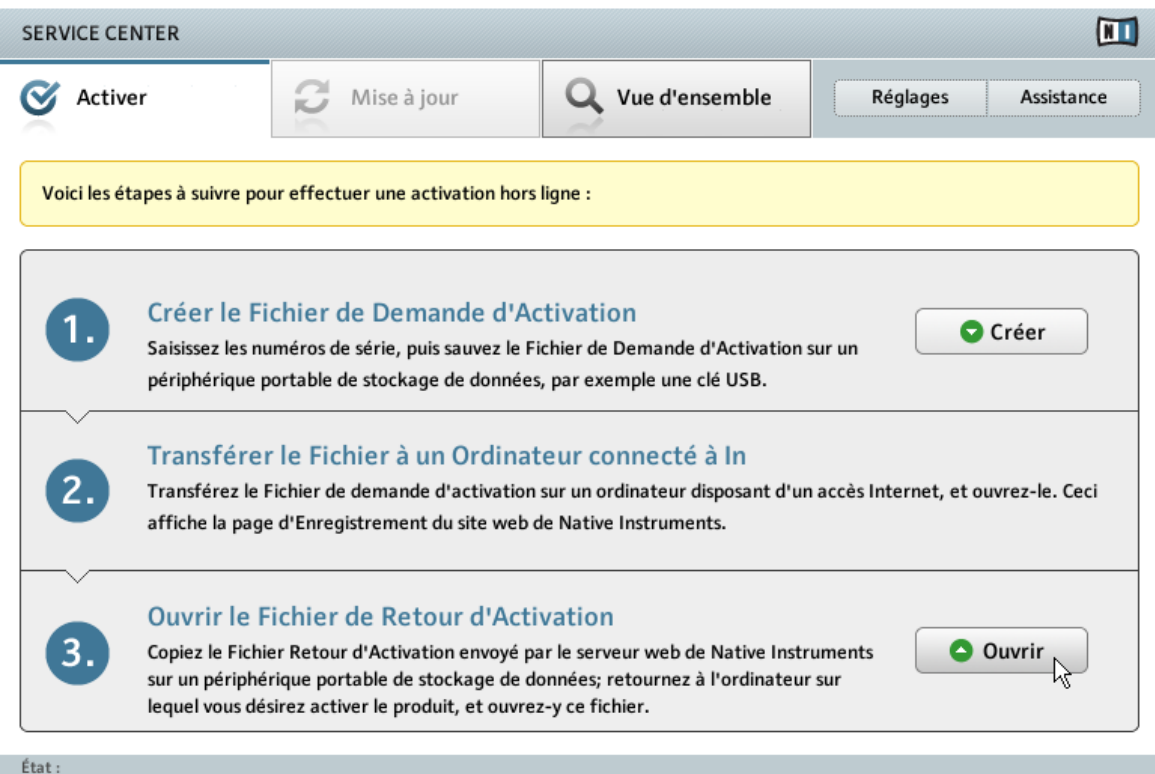

Déconnecté

L'écran d'activation hors ligne du SERVICE CENTER.

- 1. Sur votre ordinateur audio, démarrez à nouveau le SERVICE CENTER. Dans la zone Continuer sans se connecter à Internet en bas de l'écran, cliquez sur Déconnecté.
- 2. Sélectionnez l'onglet Activer et cliquez sur Ouvrir afin de charger le fichier de Retour d'Activation.

## <span id="page-21-0"></span>5.5 Terminez l'activation hors ligne

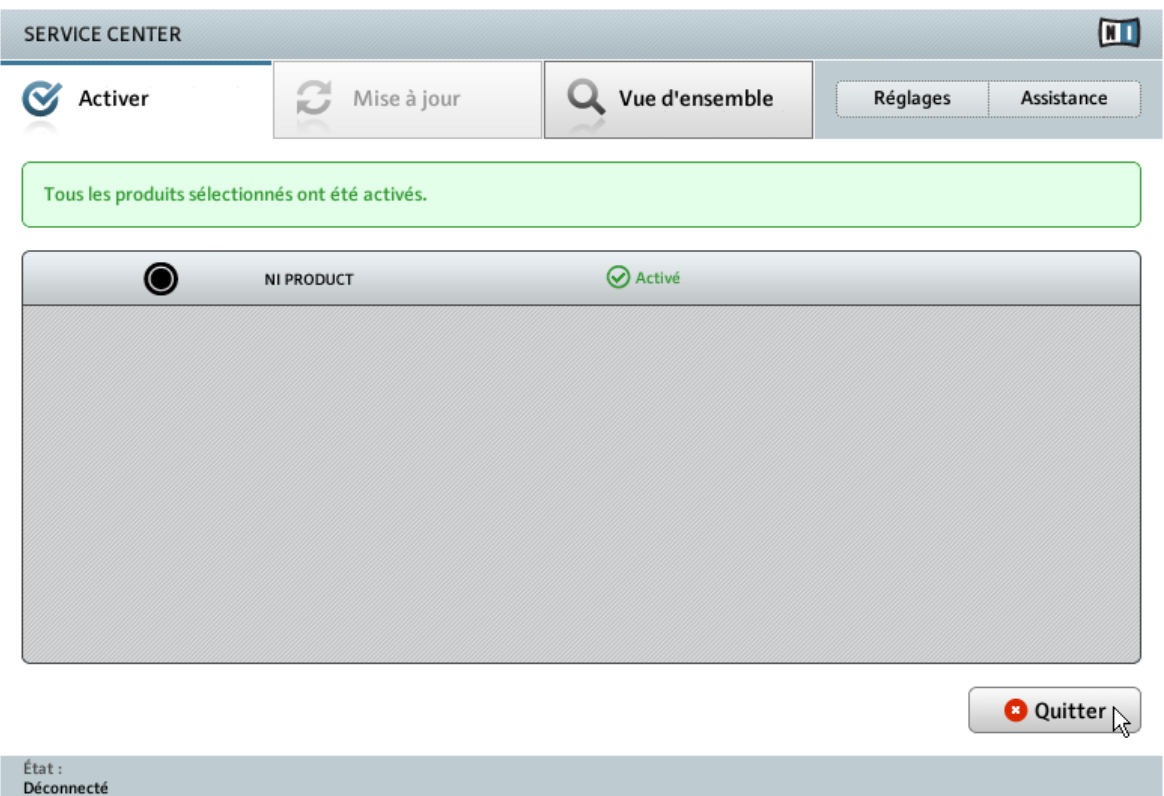

Le SERVICE CENTER confirmant l'activation du produit.

Une fois le fichier de Retour d'Activation ouvert, le SERVICE CENTER vous confirme que le produit a bien été activé.

► Vous pouvez alors quitter le SERVICE CENTER en cliquant sur Quitter.

Pour obtenir les mises à jour pour vos produits, connectez-vous sur [http://www.native-ins](http://www.native-instruments.com/updates)[truments.com/updates](http://www.native-instruments.com/updates) à l'aide de l'adresse email et du mot de passe de votre compte utilisateur Native Instruments. Téléchargez sur votre ordinateur connecté à internet toutes les mises à jour utiles à l'aide du Personal Update Manager, transférez-les sur votre ordinateur musical via un périphérique de stockage portable, puis installez-les.

## <span id="page-23-0"></span>6 Mettre à jour votre produit

Le SERVICE CENTER fournit le moyen le plus pratique d'obtenir les mises à jour de vos produits Native Instruments une fois ceux-ci activés. Nous vous recommandons vivement de toujours installer les mises à jour les plus récentes, afin que vos produits Native Instruments fonctionnent au mieux sur votre ordinateur ! Si votre ordinateur n'est pas connecté à internet, il vous faudra utiliser un ordinateur possédant une connexion internet pour télécharger les mises à jour depuis la section Assistance du site web de Native Instruments. La liste affiche les mises à jour disponibles, réparties en quatre catégories : Mises à jour logicielles, Téléchargements de pilotes et de patches, Téléchargements de manuels et de tutoriels, Téléchargement et mise à jour des contenus. Si une des catégories est vide, elle ne sera pas affichée.

## <span id="page-24-0"></span>6.1 Sélectionnez les mises à jour

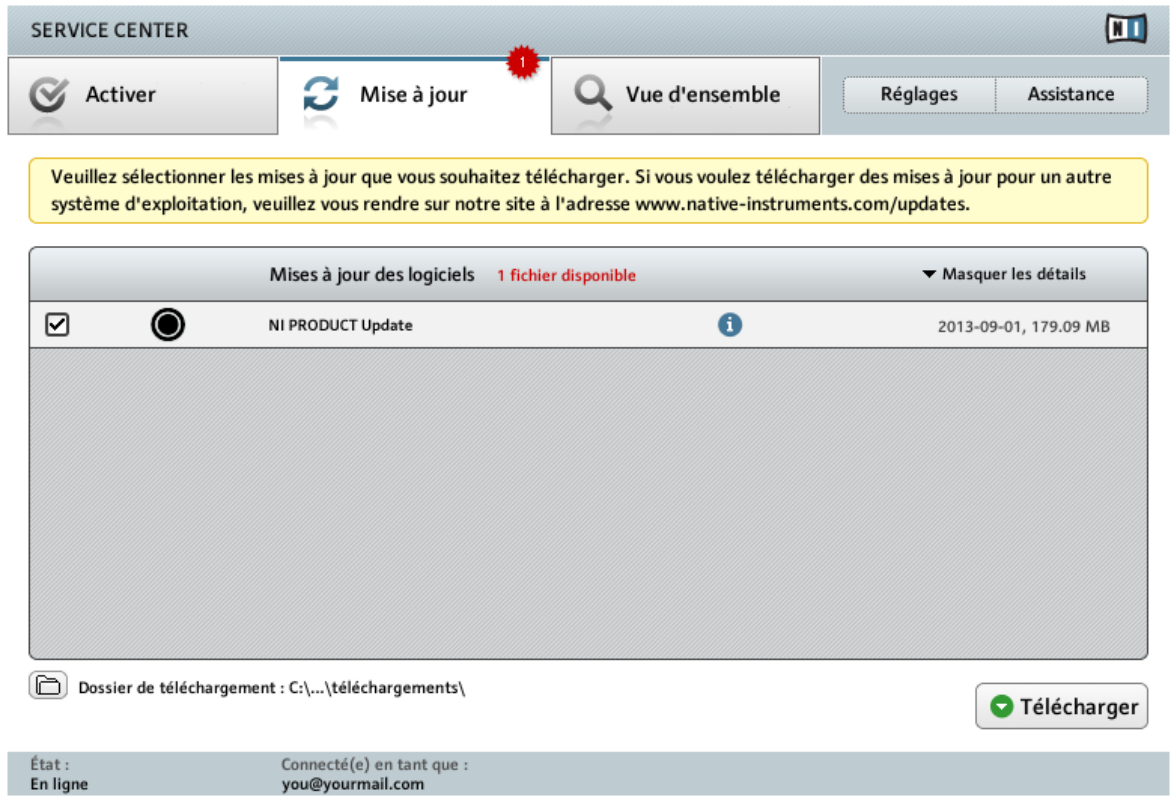

L'écran de mise à jour des produits du SERVICE CENTER.

- 1. Dans la liste, cliquez sur Afficher les détails pour voir les mises à jour disponibles.
- 2. Sélectionnez les mises à jour que vous souhaitez télécharger en cochant les cases correspondantes sur la gauche. Nous vous recommandons de télécharger toutes les mises à jour présélectionnées.
- 3. Cliquez sur Télécharger. Le téléchargement commence alors.

<span id="page-25-0"></span>Veuillez noter que les fichiers des catégories Téléchargements de pilotes et de patches, Téléchargements de manuels et de tutoriels, Téléchargement et mise à jour des contenus ne sont pas sélectionnés par défaut.

## 6.2 Téléchargez les mises à jour

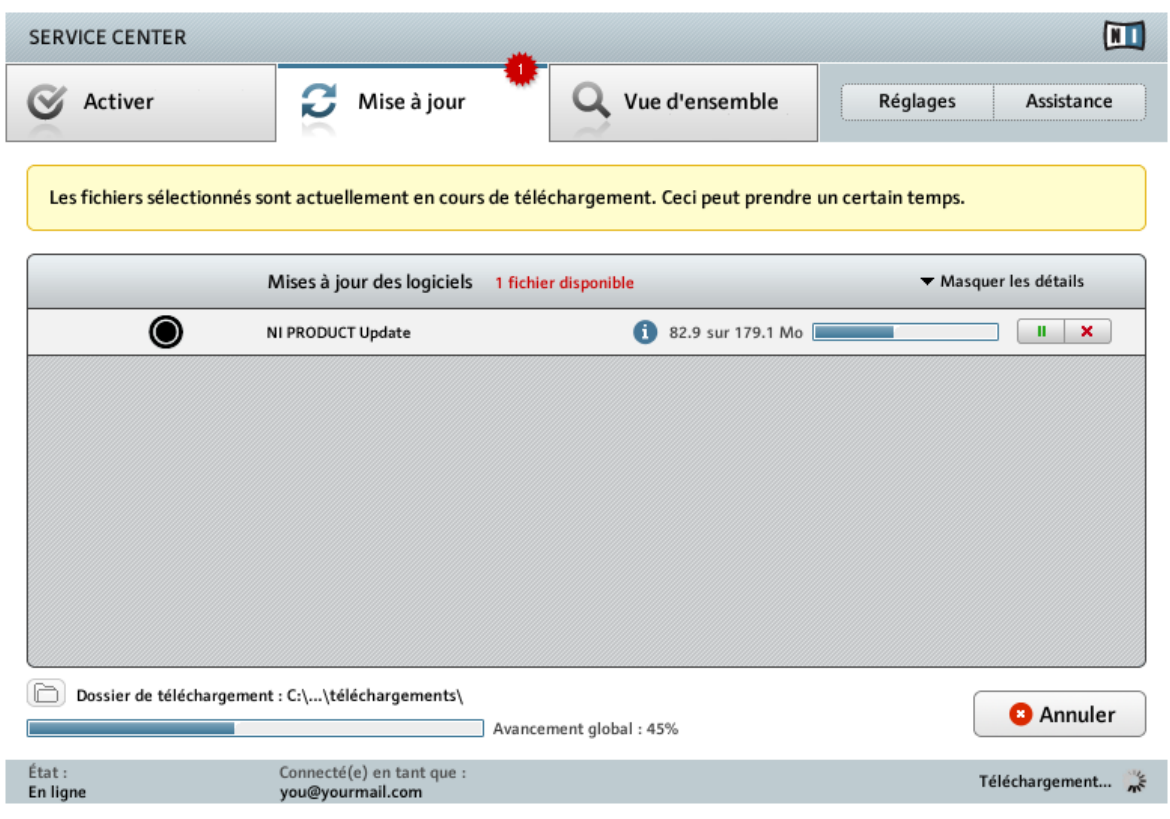

La téléchargement du produit est en cours.

En fonction de la taille des fichiers et du débit de votre connexion internet, le téléchargement des fichiers peut prendre un certain temps. Nous vous recommandons fortement d'installer systématiquement les mises à jour les plus récentes. Lors du téléchargement, les barres de progression vous indiquent l'état d'avancement.

- ► Pour interrompre momentanément un téléchargement particulier, cliquez sur le bouton de pause à droite de la barre de progression. Cliquez à nouveau sur le bouton pour reprendre le téléchargement.
- ► Pour annuler un téléchargement particulier, cliquez sur le bouton rouge d'annulation à droite du bouton de pause.
- ► Pour annuler immédiatement tous les téléchargements, cliquez sur Annuler.

## <span id="page-27-0"></span>6.3 Installez les mises à jour

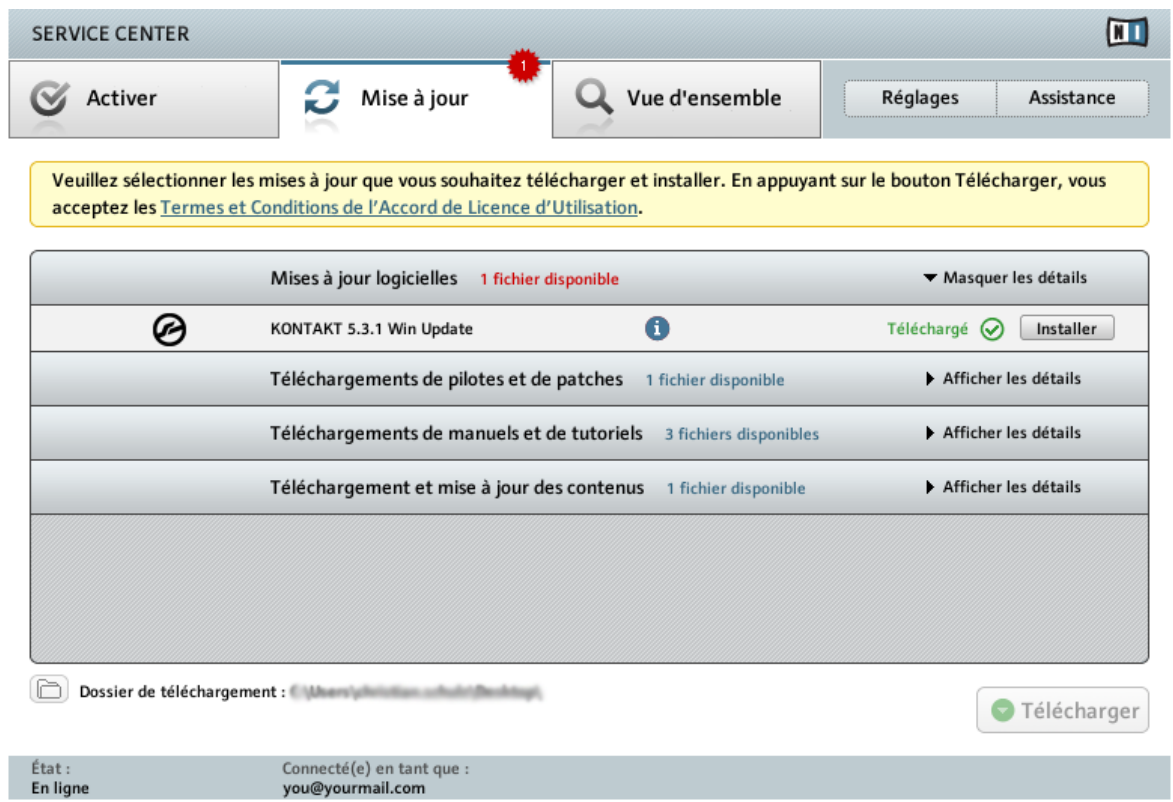

Le SERVICE CENTER confirme que toutes les mises à jour sélectionnées ont été téléchargées et propose de les installer.

Une fois tous les fichiers téléchargés, vous pouvez les installer directement depuis le SERVICE CENTER.

► Cliquez sur Installer pour installer vos mises à jour. Les mises à jour sont alors installées silencieusement.

► Une fois les logiciels mis à jour, vous pouvez quitter le SERVICE CENTER et démarrer vos logiciels comme à l'accoutumée.

Au cas où l'installation d'une mise à jour logicielle échoue, le SERVICE CENTER affiche le message d'erreur correspondant.

# <span id="page-29-0"></span>7 Vue d'ensemble des produits installés

L'onglet Vue d'ensemble affiche la liste de tous les produits Native Instruments installés sur votre ordinateur ; vous pouvez y voir si tous vos produits sont activés ou si l'un d'eux doit encore être activé.

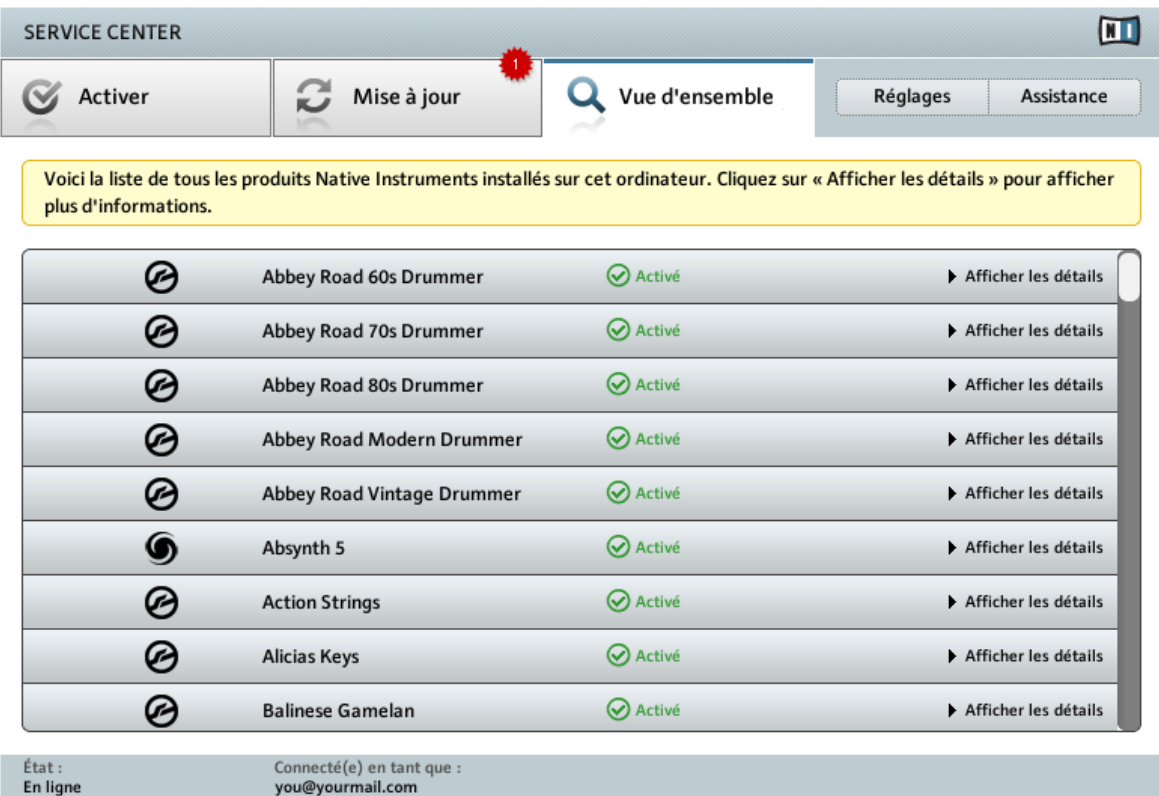

L'onglet Vue d'ensemble du SERVICE CENTER affichant les produits activés.

### **Afficher les détails**

► Cliquez sur Afficher les détails pour afficher des informations qui vous seront utiles si vous avez besoin de contacter l'assistance de Native Instruments.

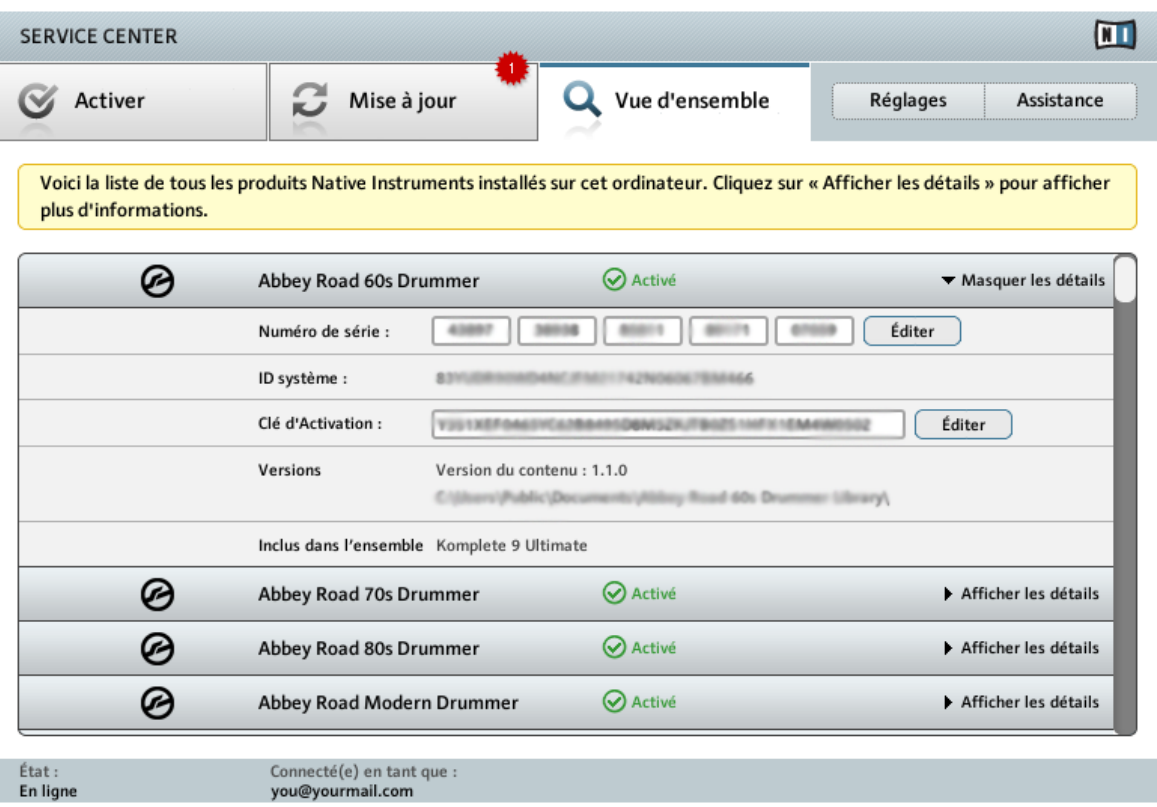

L'onglet Vue d'ensemble du SERVICE CENTER affichant les détails d'un produit activé.

Cette vue affiche des informations sur le produit telles que le numéro de série, l'ID Système, la Clé d'Activation, l'emplacement et le numéro de version de l'application autonome et des éventuels formats de plug-in installés.

Il n'y a rien à modifier ici. Si l'équipe d'assistance de Native Instruments vous le demande, vous pourrez modifier ici le Numéro de série et la Clés d'Activation d'un produit afin de résoudre vos problèmes.

Ne modifiez jamais le contenu des champs Numéro de série et Clé d'Activation à moins qu'un membre de l'équipe d'assistance à l'enregistrement de NI ne vous le demande expressément. La modification de ces champs peut corrompre l'Activation de votre produit, ce qui peut vous obliger à activer le produit une nouvelle fois.

# <span id="page-31-0"></span>8 Réglages

Sur la page Réglages, vous pouvez modifier la langue de l'interface du SERVICE CENTER, choisir le répertoire de téléchargement et modifier vos informations personnelles.

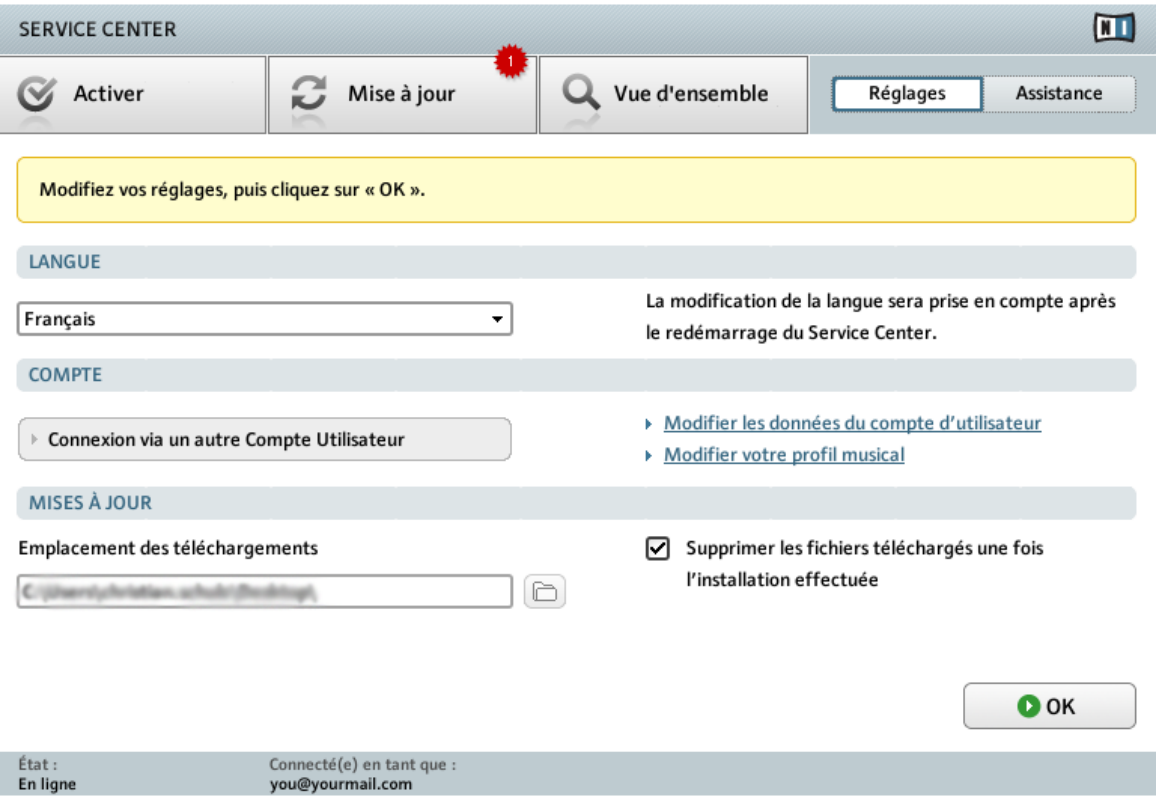

La page Réglages du SERVICE CENTER.

### **Langue**

Par défaut, l'interface du SERVICE CENTER utilise la même langue que votre système d'exploitation, pour peu que cette langue soit disponible dans le SERVICE CENTER. Vous pouvez également sélectionner une autre langue.

Pour sélectionner une autre langue :

- 1. Cliquez sur le menu LANGUE pour afficher les langues actuellement disponibles dans le SERVICE CENTER et en choisir une.
- 2. Après avoir choisi une langue, cliquez sur OK. Le SERVICE CENTER vous demandera de le relancer. La modification prendra effet après le redémarrage du SERVICE CENTER.

### **Compte**

Pour vous connecter avec un autre Compte Utilisateur :

► Cliquez sur Connexion via un autre Compte Utilisateur afin de vous connecter en utilisant un autre Compte Utilisateur NI. Vous serez déconnectée du Compte Utilisateur actuel puis renvoyée à l'écran de connexion du SERVICE CENTER.

Pour modifier les données du Compte Utilisateur :

► Si vous avez besoin de modifier votre adresse email ou postale, cliquez sur Modifier les données du compte d'utilisateur. Un page du site web de Native Instruments s'ouvrira sur laquelle vous pourrez modifier vos données personnelles.

La modification des données du Compte Utilisateur n'est possible qu'en mode connecté.

#### **Modifier votre profil musical**

- ► Pour modifier votre profil musical :
- ► Cliquez sur Modifier votre profil musical. Vous serez transférée vers un formulaire sur le site web de Native Instruments qui vous permettra de saisir les détails de votre profil musical. En maintenant votre profil musical à jour, vous nous aidez à améliorer nos produits ! Votre profil ne sera ni publié, ni transmis à une quelconque tierce partie.

### **Mises à jour**

Tous les fichiers téléchargés sont par défaut sauvegardés sur votre Bureau.

► Pour les sauvegarder dans un autre répertoire, sélectionnez le dossier souhaité dans le champ Emplacement des téléchargements.

Vous ne pouvez pas modifier l'emplacement des téléchargements si vous avez déjà téléchargé des mises à jour prêtes à être installées.

Vous pouvez également choisir de conserver les fichiers téléchargés une fois les installations effectuées.

► Décochez la case Supprimer les fichiers téléchargés une fois l'installation effectuée.

## <span id="page-34-0"></span>9 Informations d'assistance

La page d'assistance contient des liens vers les formulaires d'Assistance à l'Enregistrement et d'Assistance Technique ainsi que vers la Base de Connaissances (Knowledge Base) sur le site web de Native Instruments. Vous y trouverez également un lien vers la page de Contact contenant toutes les informations nécessaires pour contacter Native Instruments.

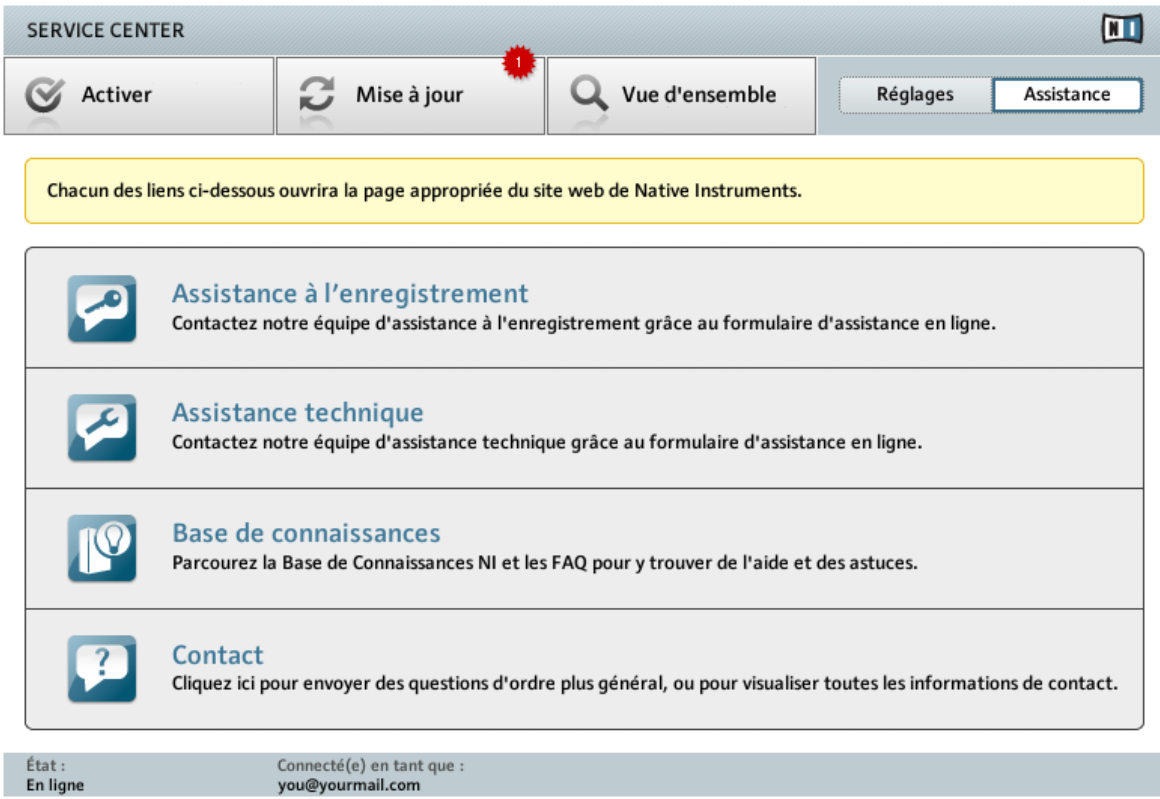

La page d'assistance du SERVICE CENTER.